# VJUSTICE.CZ

# Příručka k vyplnění žádosti o poskytnutí neinvestiční dotace

v Jednotném dotačním portálu

Vydal: Ministerstvo spravedlnosti, oddělení národních dotací

# Obsah

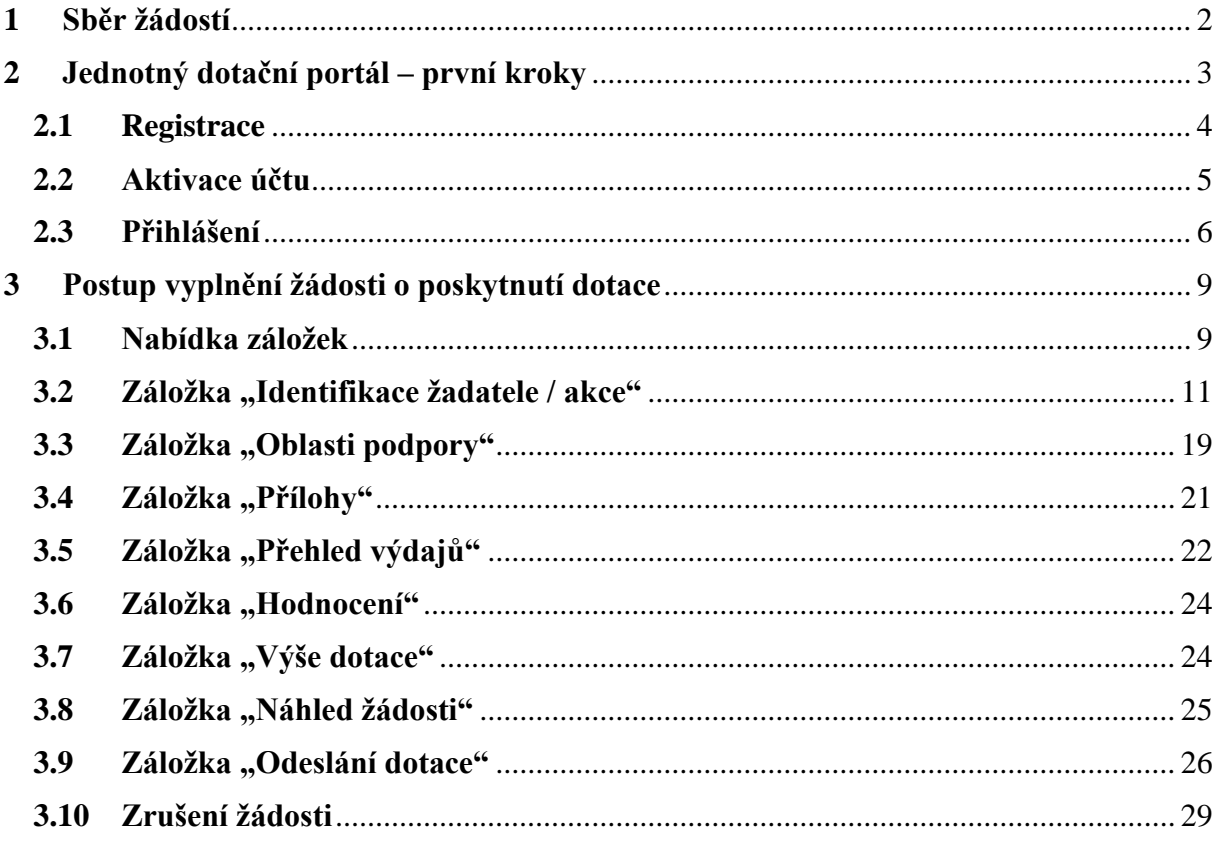

# <span id="page-2-0"></span>**1 Sběr žádostí**

Sběr žádostí o dotaci (včetně povinných příloh) probíhá výlučně prostřednictvím online formuláře Jednotného dotačního portálu umístěného na internetových stránkách [https://isprofin.mfcr.cz/rispf.](https://isprofin.mfcr.cz/rispf) Žádost, která bude prostřednictvím systému vygenerována, **je nutno dále zaslat do datové schránky MSp (ID kq4aawz).** V případě, že žadatel nemá zřízenou datovou schránku, zašle žádost v listinné podobě prostřednictvím provozovatele poštovních služeb, případně žádost podá osobně na podatelně MSp, a současně zašle v elektronické podobě e-mailem na adresu uvedenou ve Výzvě pro předkládání žádostí o dotaci na 2023 (dále jen "Výzva"). Žádost doručovaná v listinné podobě musí být potvrzena razítkem a podpisem statutárního orgánu žadatele na příslušně vyznačeném místě. **Přílohy vložené žadatelem do Jednotného dotačního portálu se MSp nezasílají**.

**Zahájení a ukončení elektronického sběru žádostí** v Jednotném dotačním portálu včetně následného zaslání prostřednictvím datové schránky **nebo provozovatele poštovních služeb:**

**Zahájení**: 31.08.2022 v 00:00:01

**Ukončení:** 30.09.2022 v 23:59:59 hod.

Veškeré informace k programům jsou umístěny na stránkách Ministerstva spravedlnosti<sup>1</sup>. Dotazy k dotačnímu řízení v jednotlivých programech lze směřovat na:

- **-** Mgr. Kamilu Sokolářovou, **e-mail:** [ksokolarova@msp.justice.cz](mailto:ksokolarova@msp.justice.cz) (*Rozvoj služeb pro oběti trestné činnosti poskytovaných na základě zákona č. 45/2013 Sb., o obětech trestných činů*),
- **-** Mgr. et Mgr. Anetu Janigovou, **e-mail:** [ajanigova@msp.justice.cz](mailto:ajanigova@msp.justice.cz) *(Rozvoj probačních a resocializačních programů pro mladistvé delikventy, Rozvoj probačních a resocializačních programů pro dospělé pachatele),*
- **-** Ing. Michaelu Markovou, **e-mail:** [mmarkova2@msp.justice.cz](mailto:mmarkova2@msp.justice.cz) *(Program podpory práce s rodinami odsouzených k výkonu trestu odnětí svobody, Prevence korupčního jednání I, Prevence korupčního jednání II).*

<sup>1</sup> **https://justice.cz/web/msp/dotace-v-oblasti-trestni-politiky**

Následující příručka poskytuje podrobný návod, jak provést registraci a přihlášení do webové aplikace Jednotného dotačního portálu, prostřednictvím, kterého se žádosti o dotaci podávají, a obsahuje informace, jak správně vyplnit online formulář žádosti.

# <span id="page-3-0"></span>**2 Jednotný dotační portál – první kroky**

Online formulář pro podání žádosti o poskytnutí dotace naleznete na internetovém portálu:

# <https://isprofin.mfcr.cz/rispf>

Po spuštění formuláře se zobrazí úvodní stránka, zde je v záhlaví stránky možné kliknout na tlačítko **Registrace** a **Přihlásit** umístěné v horní části formuláře v modrém pruhu. Dále je zde možné najít všechny výzvy (všech resortů), přes které je možné podat žádost o dotaci. Tato možnost se nabízí do doby, než je vybrán konkrétní poskytovatel.

*Abyste mohli podávat žádosti v rámci webového portálu, je nutné se zaregistrovat.*  **Důležité!** 

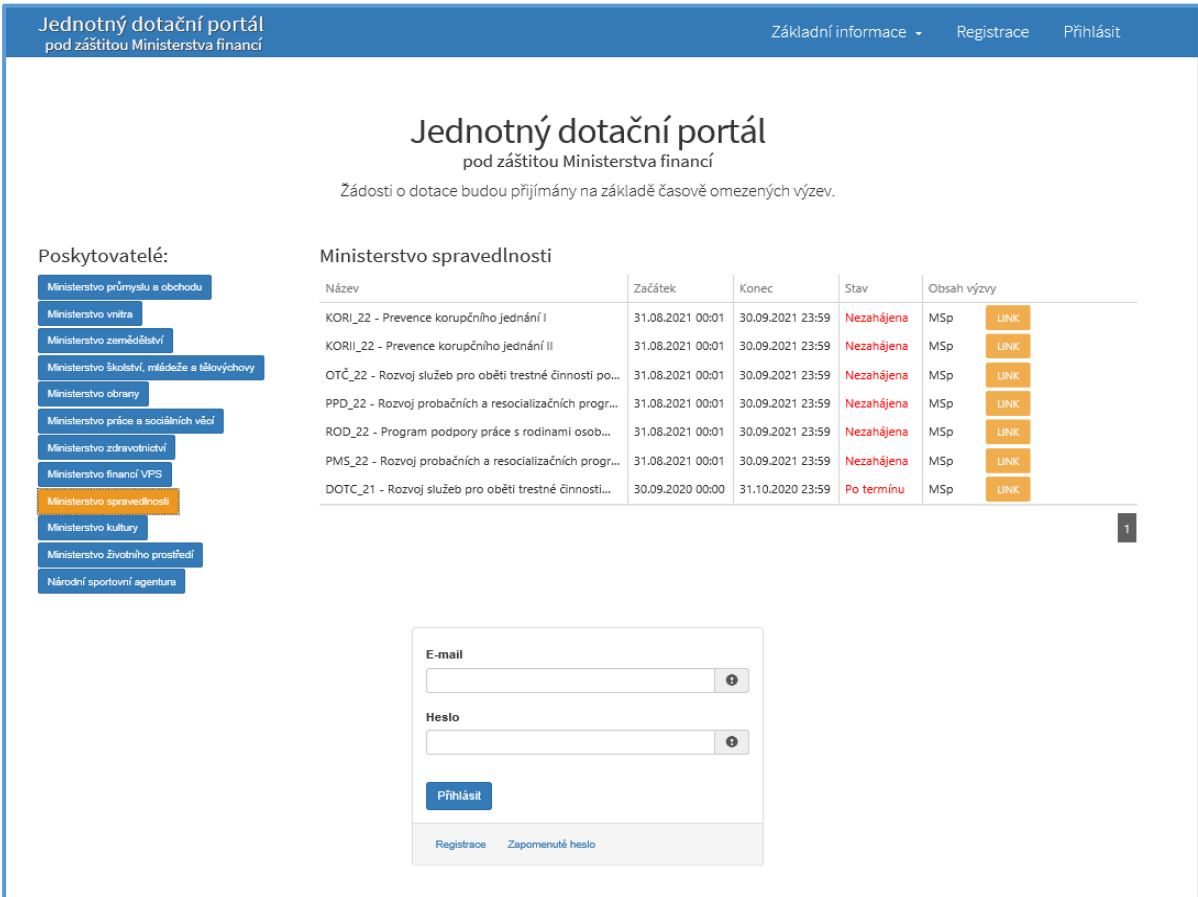

*Obrázek 1 – Úvodní stránka portálu*

# <span id="page-4-0"></span>**2.1 Registrace**

Pro zahájení registrace klikněte (v záhlaví stránky v pravém rohu) na tlačítko **Registrace**.

Registrace

Je nezbytné vyplnit všechny povinné položky formuláře a vybrat checkbox (zaškrtávací pole) "Nejsem robot". Povinné položky jsou označeny vykřičníkem napravo.

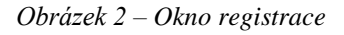

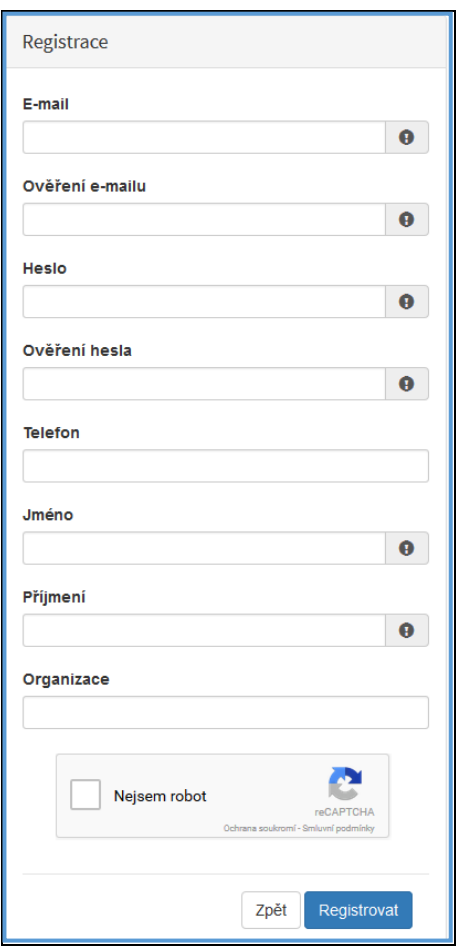

Položky na formuláři pro registraci

- **-** *E-mail* povinná položka. Právě na tento e-mail bude doručena zpráva pro aktivaci Vašeho účtu.
- **-** *Ověření e-mailu*  povinná položka. Je nezbytné, aby se položky E-mail a Ověření e-mailu shodovaly.
- **-** *Heslo*  povinná položka. Heslo, které zde vyplníte, budete nadále používat k přihlášení do online formuláře, heslo musí obsahovat **min. 8 znaků, a to písmena i číslice.**
- **-** *Ověření hesla –* položka je povinná a je nezbytné, aby se řádky Heslo a Ověření hesla shodovaly.
- **-** *Telefon –* nepovinná položka, ale všem registrujícím doporučujeme jej uvést.
- **-** *Jméno*  povinná položka. Vyplňte své jméno.
- **-** *Příjmení* povinná položka. Vyplňte své příjmení.
- **-** *Organizace –* nepovinná položka.
- **-** *Nejsem robot –* povinná položka. Zaškrtněte požadovaná pole.

Důležité! *Na zadanou emailovou adresu bude po doplnění povinných polí a zmačknutí tlačítka "Registrovat" zaslán e-mail, ve kterém budete požádáni o aktivaci vámi zadané e-mailové adresy. NUTNO AKTIVOVAT do 24 hodin!*

*Pokud jste se už v minulosti registrovali na zadanou emailovou adresu, budete systémem upozorněni. Pokud již neznáte své heslo, lze jej resetovat v kartě "Přihlásit".*

# <span id="page-5-0"></span>**2.2 Aktivace účtu**

Pokud celá registrace proběhla v pořádku, objeví se následující informační hlášení:

*Obrázek 3 – Oznámení o správné registraci*

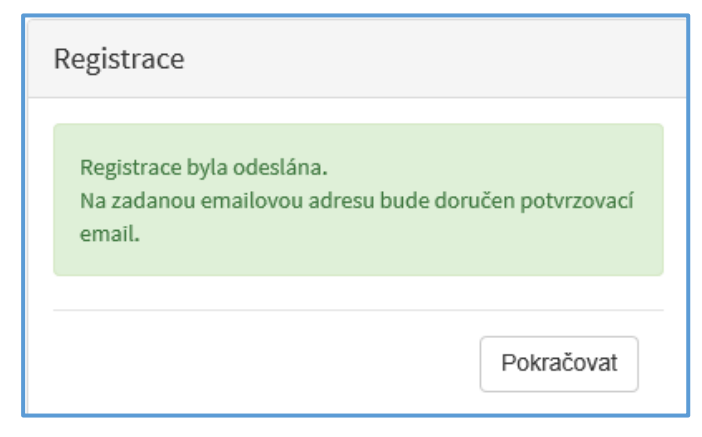

Toto okno informuje, že byl doručen notifikační e-mail (na ten, jenž byl vyplněn v registračním okně), kterým se potvrzuje správnost registrace na online formuláři. Pro dokončení registrace je nezbytné tento e-mail otevřít a aktivovat účet.

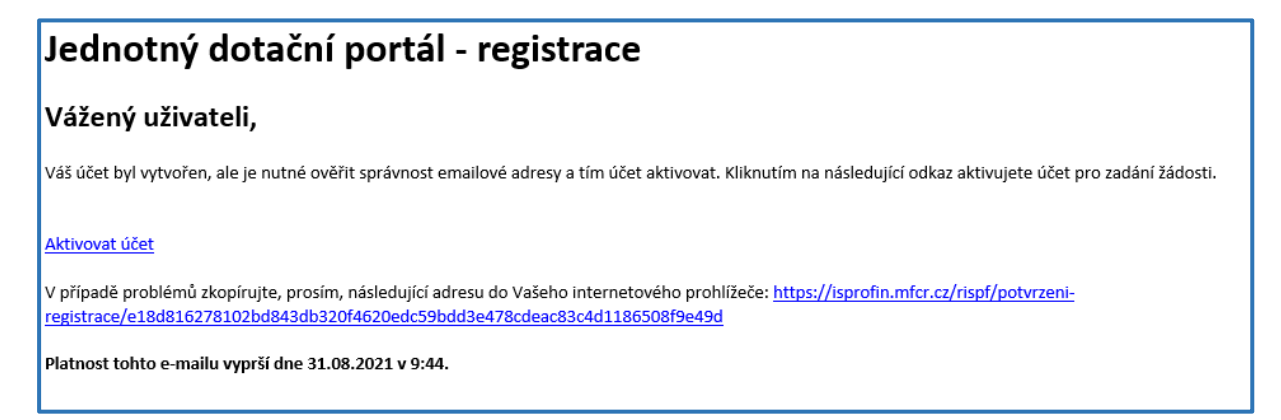

Pro správnou aktivaci klikněte na odkaz "Aktivovat účet". V případě, že nebude aktivace úspěšná, klikněte na webový *https* odkaz, který je uveden v informačním okně.

Pokud aktivace řádně proběhla, otevře se okno v internetovém prohlížeči, v němž jste informováni o aktivaci účtu textem v zeleném pruhu: "Účet byl úspěšně aktivován".

# <span id="page-6-0"></span>**2.3 Přihlášení**

Pro práci na Jednotném dotačním portálu, je nutné se po registraci a aktivaci účtu přihlásit. V otevřeném formuláři zadejte povinné údaje *– E-mail* a *Heslo*, které jste vyplňovali při prvotní registraci a zvolte tlačítko "Přihlásit".

*Pokud neprovedete první přihlášení do 24 hodin, bude Váš účet automaticky zablokován!* 

*Obrázek 5 – Přihlášení*

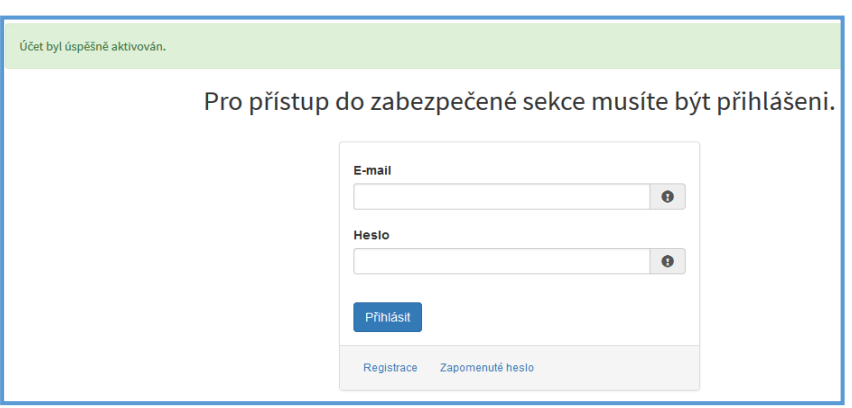

Správné přihlášení je rozpoznatelné v pravé části záhlaví stránky, kde se zobrazí Váš e-mail a tlačítko **Vytvořit novou žádost**, jak vidíte na následujícím obrázku 6.

#### *Obrázek 6 – Vytvoření nové žádosti*

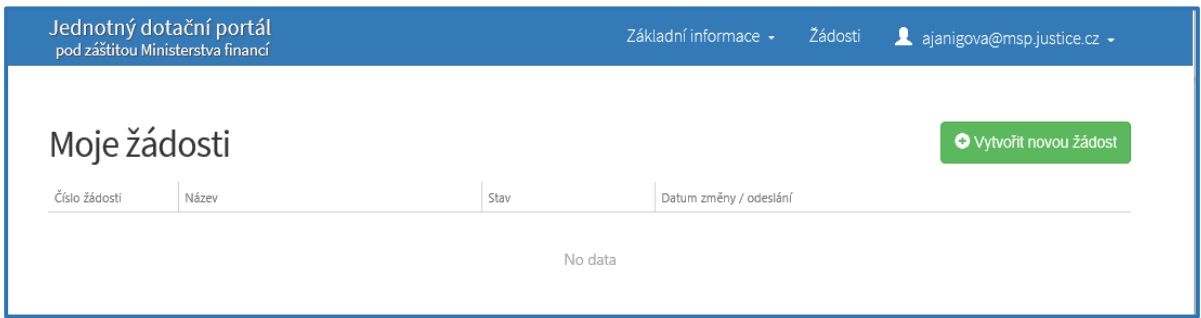

#### **Menu – hlavní nabídka**

Hlavní nabídku menu vyvoláte pomocí šipky u Vašeho e-mailového účtu. Po rozbalení se zobrazí nabídka funkcí: **Změna hesla**, **Nahlásit problém** a **Odhlásit**.

*Obrázek 7 – Nabídka funkcí*

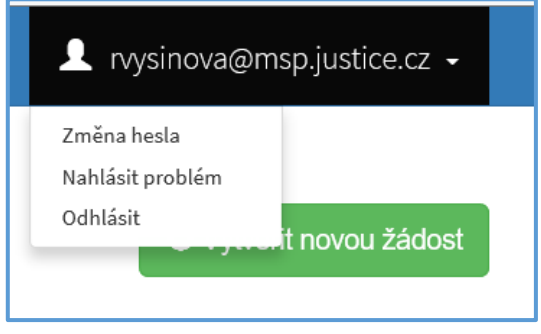

Při změně hesla je nezbytné vyplnit aktuální heslo, poté heslo nové a jeho ověření. Nové heslo a ověření nového hesla se musí shodovat. Správnost potvrdíte tlačítkem **Uložit.**

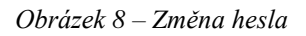

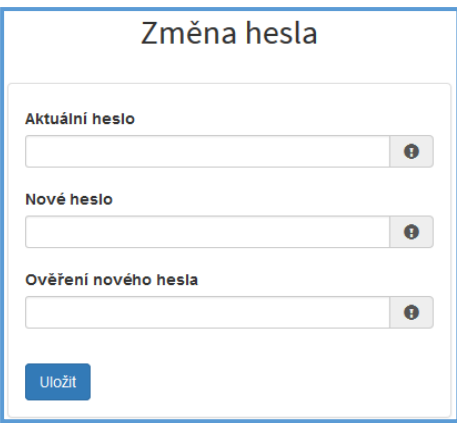

Změna hesla bude potvrzena následujícím hlášením.

#### *Obrázek 9 – Hlášení o změně hesla*

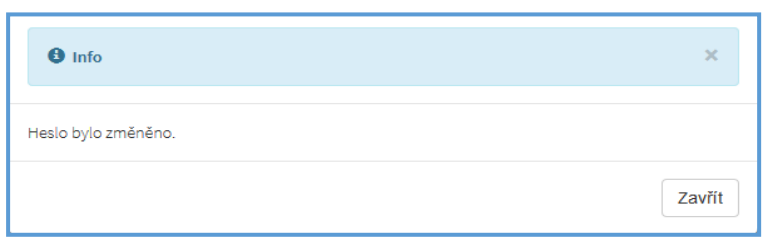

Důležité! *Při technických potížích při podání žádosti můžete ihned odeslat požadavek s popisem problémů na administrátora – Nahlásit problém. Do volného okna popište problém a zmáčkněte tlačítko Odeslat.* 

#### *Obrázek 10 – Nahlásit problém*

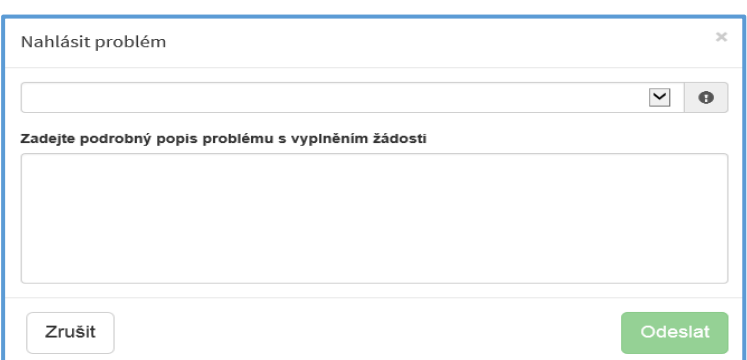

Tato funkce se vyvolává jak z hlavní nabídky menu u e-mailového účtu, tak ve spodní levé části stránky, vizte červené tlačítko **Nahlásit problém**.

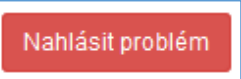

Jelikož webové rozhraní slouží jako sběrný portál pro více kapitol, musíte při použití této funkce **vybrat příslušnou výzvu**, u které jste narazili na chybu či k ní máte dotaz. U každé výzvy je přiřazena určitá skupina pověřených pracovníků, kteří mají danou výzvu na starosti. Díky tomu máte jistotu, že se Vašemu dotazu bude věnovat správný pověřený pracovník.

Pomocí funkce *Odhlásit* je možné odhlásit se z webového portálu.

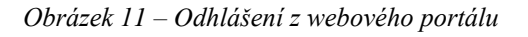

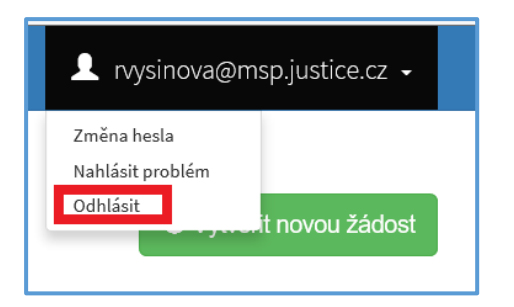

# <span id="page-9-0"></span>**3 Postup vyplnění žádosti o poskytnutí dotace**

Tato kapitola pojednává o základním postupu při vyplnění žádosti o dotaci. Začátkem každého vyplnění je stisknutí tlačítka **Vytvořit novou žádost**, viz obrázek 12a.

*Obrázek 12a – Vytvořit novou žádost*

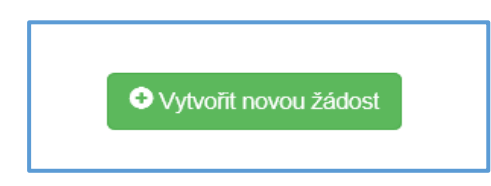

Po stisknutí tlačítka se automaticky zobrazí okno, kde je nutné vybrat povinné upřesnění: *Poskytovatel* a *Typ výzvy.* V rozbalovacím menu je tedy třeba vybrat Ministerstvo spravedlnosti a dále vybrat požadovanou výzvu, viz obrázek 12b.

*Obrázek 12b – Vytvořit novou žádost*

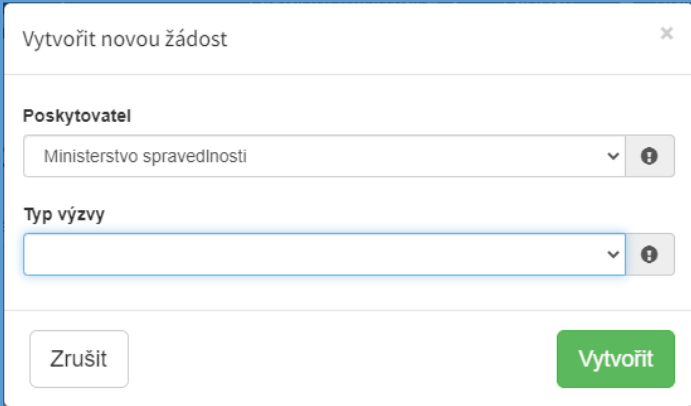

Po vyplnění těchto povinných položek stiskněte tlačítko **Vytvořit** a vytvoří se nová žádost.

## <span id="page-9-1"></span>**3.1 Nabídka záložek**

V každé žádosti je v pravém rohu nabídka záložek, které je nutné pro správné podání žádosti vyplnit. Doporučujeme vyplňovat postupně, jak Vás online formulář sám navádí. V případě, že nezvolíte postupné vyplňování, nemusí se správně zobrazit následující nabídka, jelikož některé záložky na sebe navazují. Samozřejmě je možné mezi záložkami a okny přepínat.

#### *Obrázek 13 – Nabídka záložek*

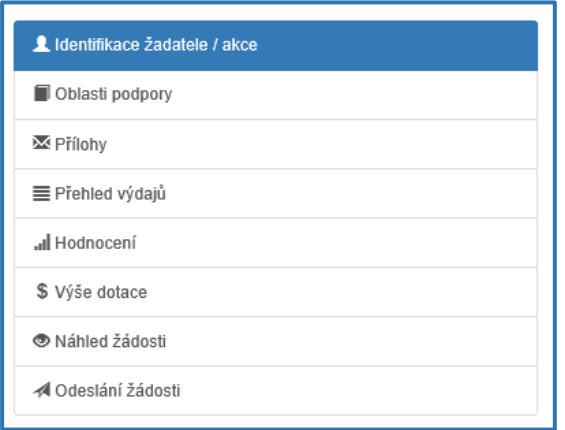

#### **Obecně k vyplňování žádosti ve webové aplikaci:**

**Povinné položky**, které je třeba vyplnit, jsou označeny vykřičníkem na pravé straně buňky.

*Obrázek 14 – Povinná položka s vykřičníkem*

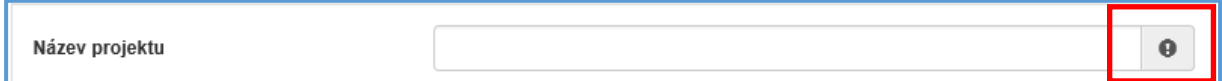

**Povinné položky,** kdy je text vyznačen tučným písmem a je třeba zadat odpověď do volného pole.

*Obrázek 15 - Povinná položka s volným polem k vyplnění*

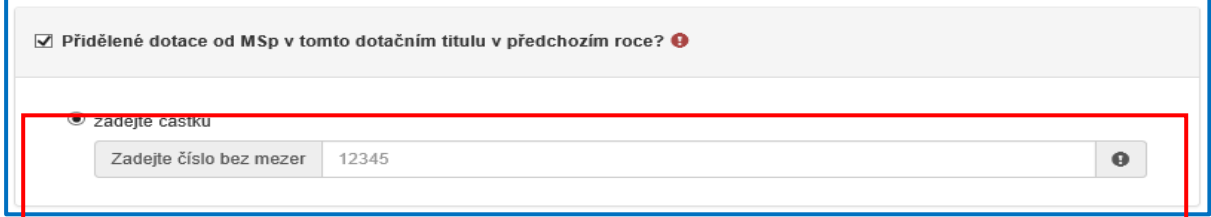

Pokud se jedná o **nepovinnou položku**, viz obrázek 16, ale uživatel se rozhodne pole vyplnit, musí označit checkbox (zaškrtávací pole) a až poté se zobrazí nabídka dalšího vyplnění či výběru.

*Obrázek 16 – Nepovinná položka*

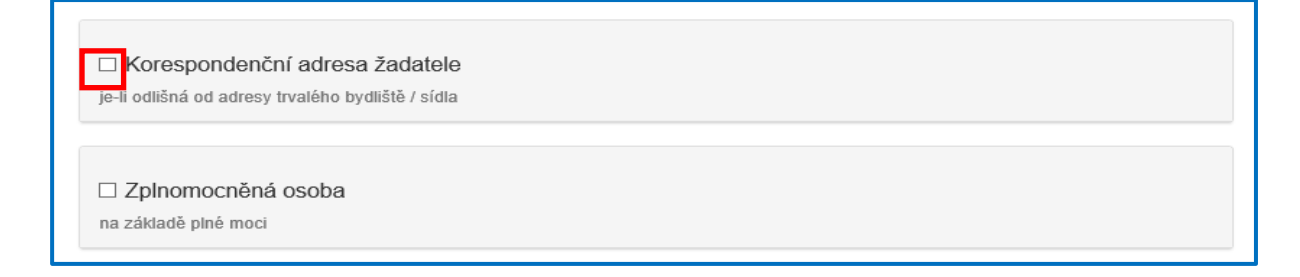

# <span id="page-11-0"></span>**3.2 Záložka "Identifikace žadatele / akce"**

Poté, co systém vytvoří formulář pro novou žádost, se Vám automaticky zobrazí okno pro vyplnění žádosti.

# **Žádost**

Zde je nutné doplnit název projektu.

*Obrázek 17 – Žádost – název projektu*

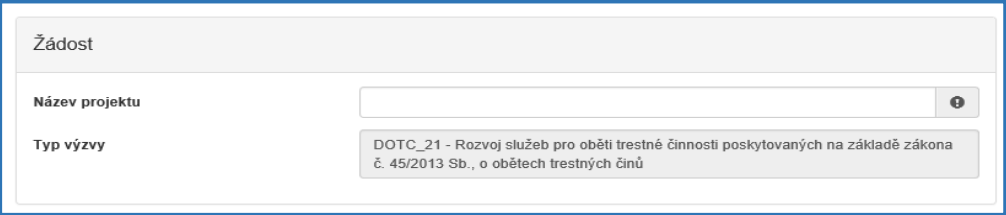

# **Účel a lhůta**

Žadatel musí vyplnit účel, na který chce dotační podporu využít a lhůtu, do kdy má být tohoto účelu dosaženo, viz obrázek 18 – účel a lhůta.

*Obrázek 18 – Účel a lhůta*

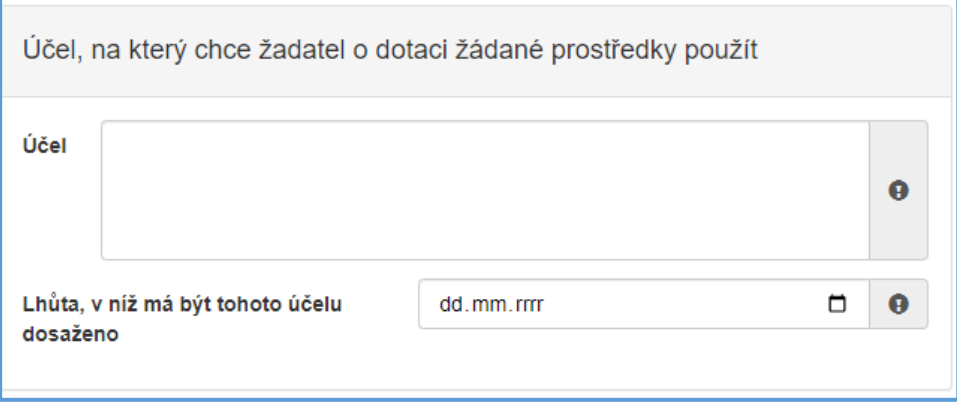

Účel dotační podpory se liší dle jednotlivých dotačních titulů následovně:

- Rozvoj probačních a resocializačních programů pro mladistvé delikventy "*Poskytování probačních a resocializačních programů pro mladistvé delikventy",*
- Rozvoj probačních a resocializačních programů pro dospělé pachatele "Poskytování *probačních a resocializačních programů pro dospělé pachatele",*
- Rozvoj služeb pro oběti trestné činnosti poskytovaných na základě zákona č. 45/2013 Sb., o obětech trestných činů
- **-** zde může žadatel uvést pouze jeden ze dvou možných účelů: "*Poskytování právních informací obětem trestných činů*" nebo "*Poskytování restorativních programů pro oběti trestných činů*",
- Program podpory práce s rodinami osob odsouzených k výkonu trestu odnětí svobody
- **-** "*Poskytování programů na podporu práce s rodinami osob odsouzených k výkonu trestu odnětí svobody*",
- Prevence korupčního jednání I
- **-** zde může žadatel uvést jeden účel nebo oba možné účely: "*Poradenství orgánům ÚSC a příspěvkovým organizacím ÚSC za účelem tvorby vnitřních oznamovacích systémů a související administrativní, technické a etické infrastruktury*" nebo "*Poskytování bezplatného právního poradenství v moji proti korupci*" nebo vypsat oba uvedené účely,
- Prevence korupčního jednání II
- **-** zde může žadatel uvést jeden účel nebo oba možné účely: "*Seznamování veřejnosti s problematikou oznamování protiprávního jednání a ochrany oznamovatelů protiprávního jednání"* nebo "*Vzdělávání studentů středních škol v oblasti prevence korupčního jednání se zaměřením na oznamování protiprávního jednání"* nebo vypsat oba uvedené účely.

Správné znění účelu je taktéž uvedeno v bublinové nápovědě, která se zobrazí při ponechání kurzoru myši na poli k vyplnění účelu dotace, viz Obrázek 19 - účel.

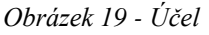

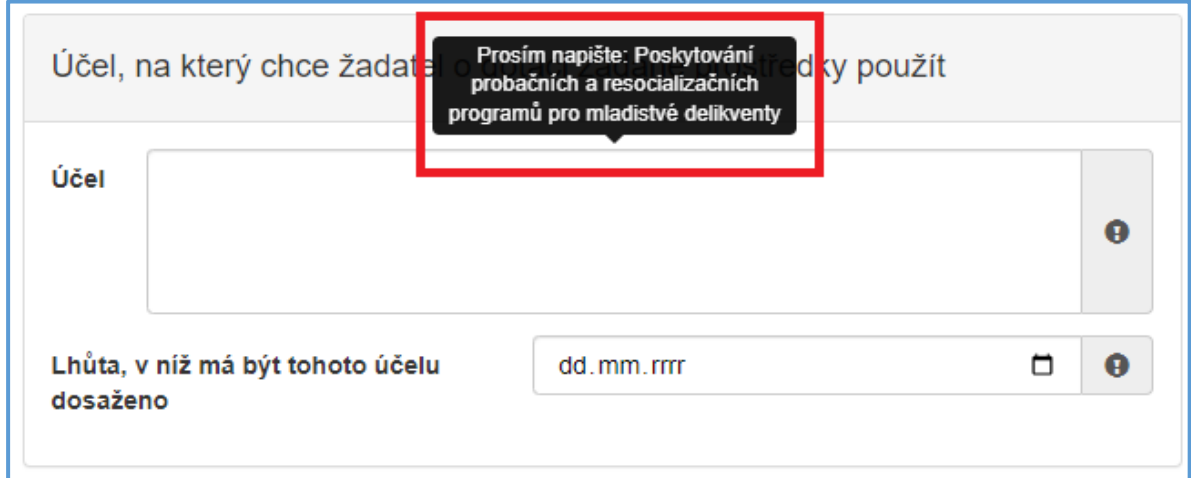

Lhůta, v níž má být tohoto účelu dosaženo, je vzhledem jednoroční dotační podpoře, která je shodná s rokem kalendářním, stanovena na 31. 12. 2023 daného dotačního roku. Správné datum lhůty se zobrazí v bublinové nápovědě při ponechání kursoru myši v poli pro zadání lhůty, viz Obrázek 20 - Lhůta.

Obrázek 20- Lhůta

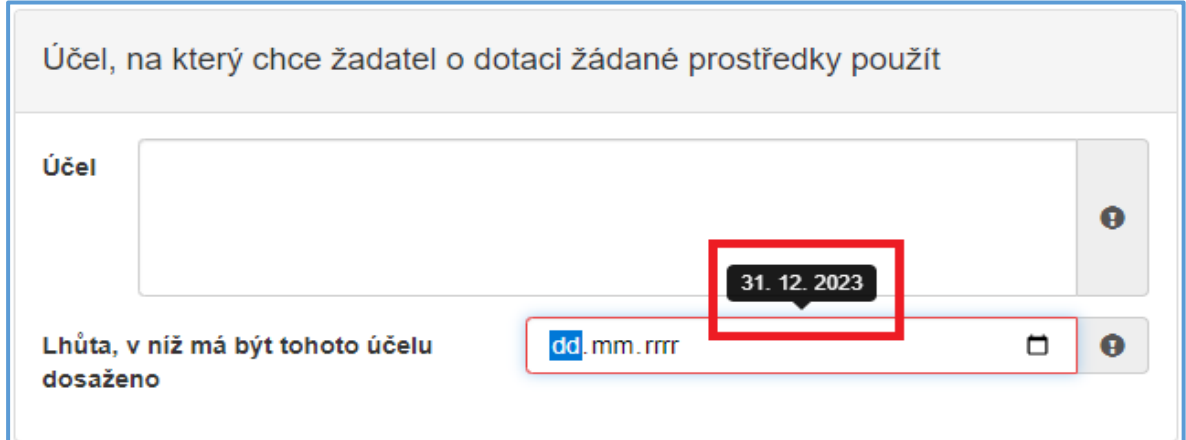

# **Typ žadatele**

Zvolíte z rozbalovacího seznamu *Typ žadatele*.

*Obrázek 21 – Vyplnění typu žadatele*

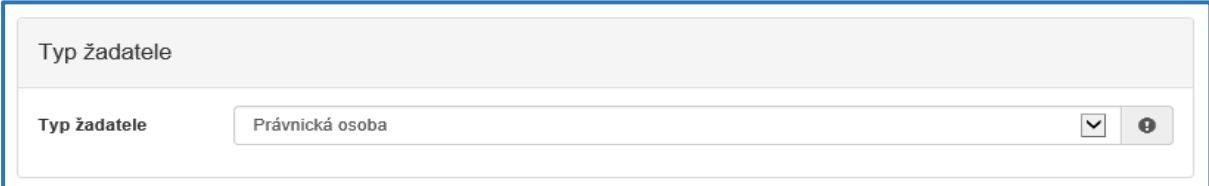

#### **Identifikace žadatele obecně**

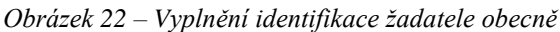

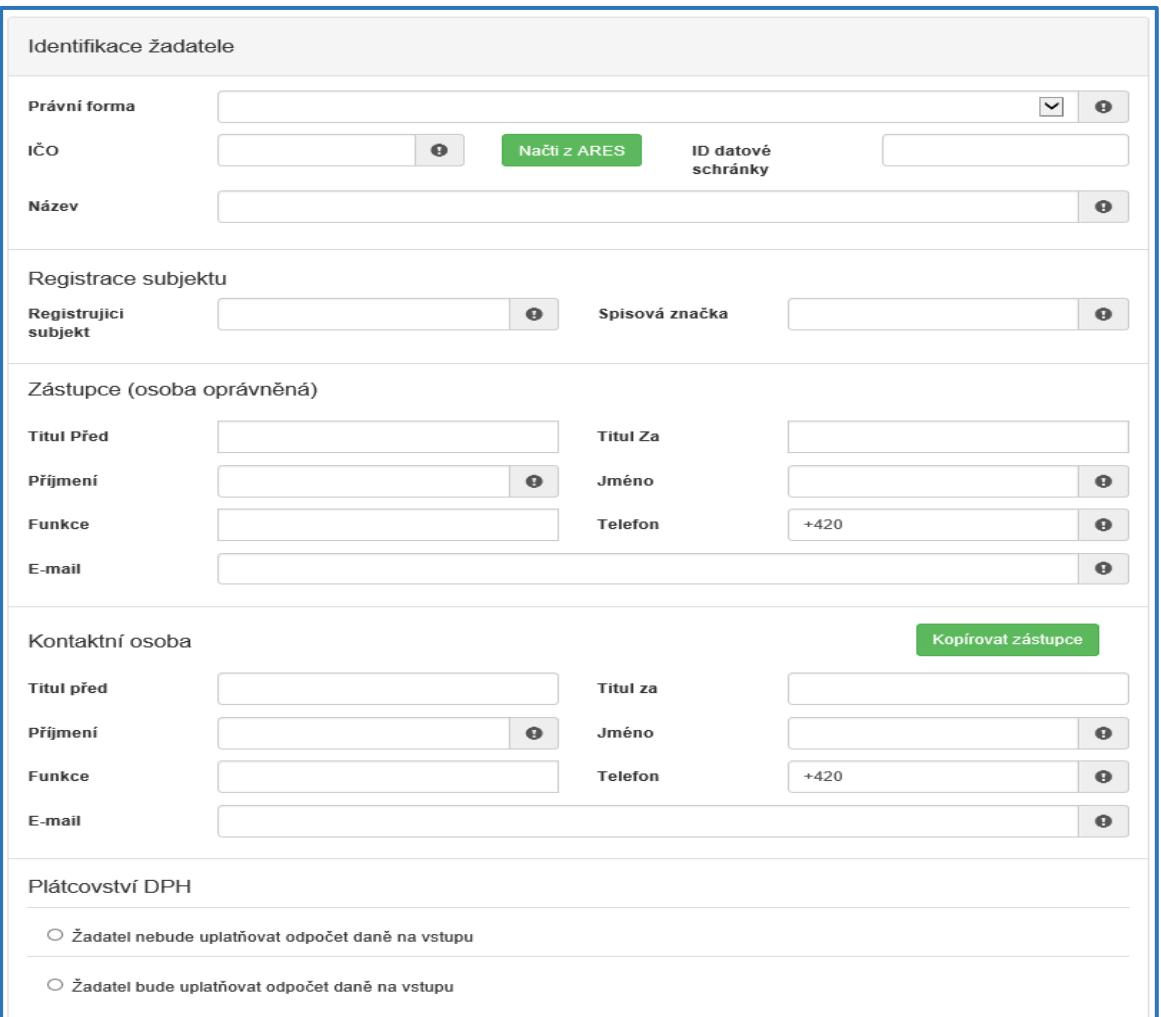

- **-** *Právní forma* vyberte právní formu z rozbalovacího seznamu,
- **-** *IČO* povinná položka, vyplňte IČO,

*Po vyplnění IČO doporučujeme kliknout na tlačítko "Načti z ARES". Poté se Vám automaticky vyplní i další políčka a zjednoduší se tak vyplňování následujících položek.*

- **-** *ID datové schránky* nepovinná položka, vyplňte ID datové schránky,
- **-** *Název* povinná položka, vyplňte název žadatele.

*Obrázek 23 - Identifikace*

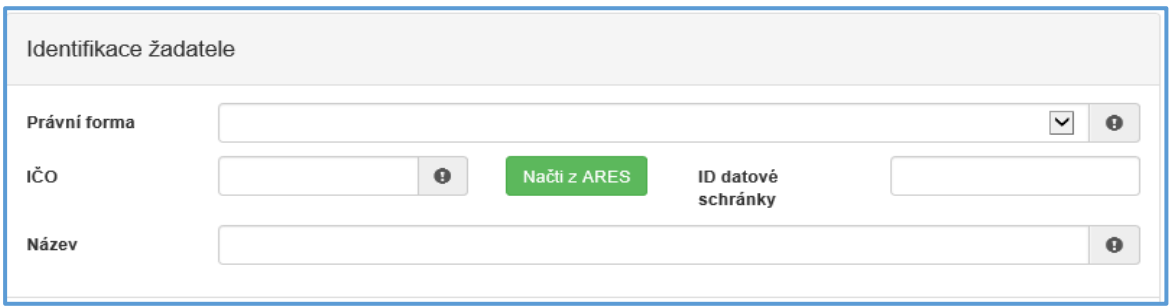

#### **Registrace subjektu**

- **-** *Registrující subjekt* povinná položka, vyplňte subjekt, u kterého jste registrováni,
- **-** *Spisová značka* povinná položka, vyplňte spisovou značku (číslo registrace).

*Obrázek 24 – Registrace subjektu*

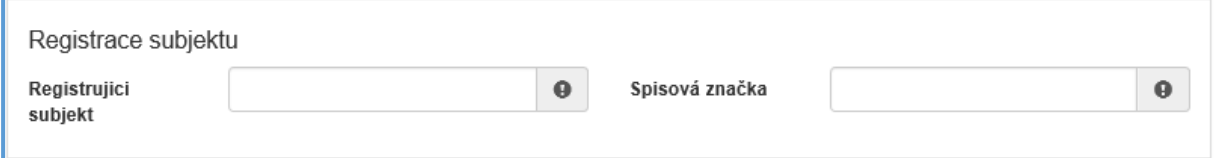

#### **Zástupce (osoba oprávněná):**

- **-** *Příjmení*  povinná položka, vyplňte příjmení,
- **-** *Jméno* povinná položka, vyplňte jméno,
- **-** *Telefon* povinná položka, vyplňte telefonní číslo v mezinárodním formátu bez mezer,
- **-** *E-mail* povinná položka, vyplňte e-mail, zde je nastavena kontrola na správný formát zadané e-mailové adresy.

*Obrázek 25 – Zástupce*

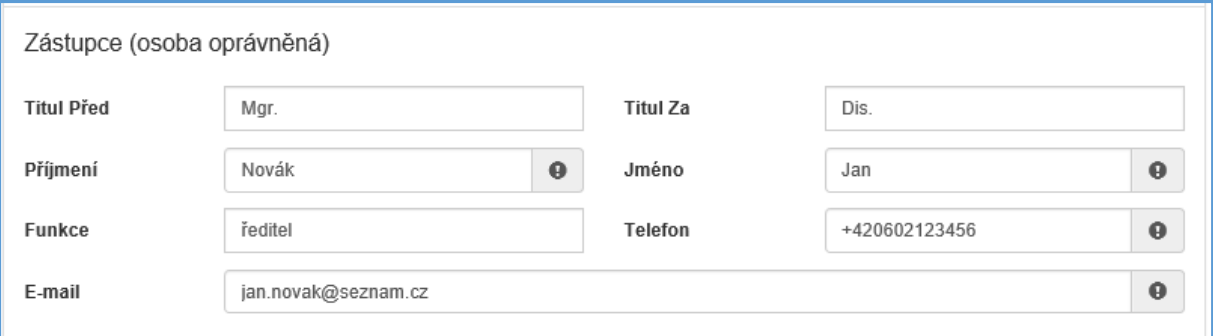

#### **Kontaktní osoba**

**-** *Příjmení* – povinná položka, vyplňte příjmení,

- **-** *Jméno*  povinná položka, vyplňte jméno,
- **-** *Telefon* povinná položka, vyplňte telefonní číslo v mezinárodním formátu bez mezer,
- **-** *E-mail*  povinná položka, vyplňte e-mail, zde je nastavena kontrola na správný formát zadané e-mailové adresy.

V případě, že je kontaktní osoba shodná se zástupcem (osobou oprávněnou), můžete použít políčko "Kopírovat zástupce", viz následující obrázek 26.

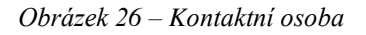

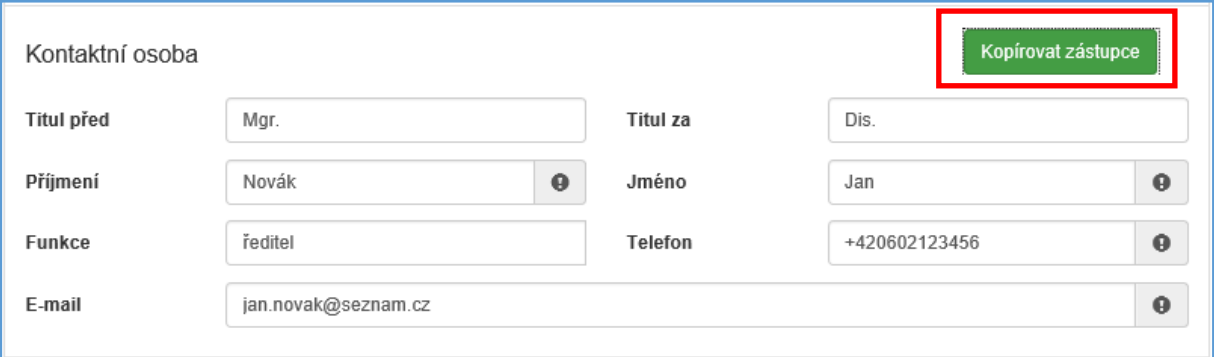

#### **Plátcovství DPH**

Zde zaškrtněte jednu z možných variant, viz obrázek 27.

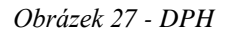

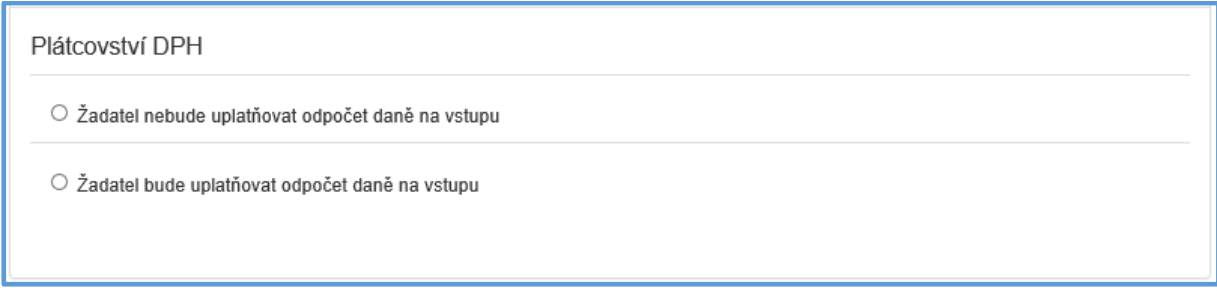

#### **Bankovní spojení**

*Obrázek 28 – Bankovní spojení*

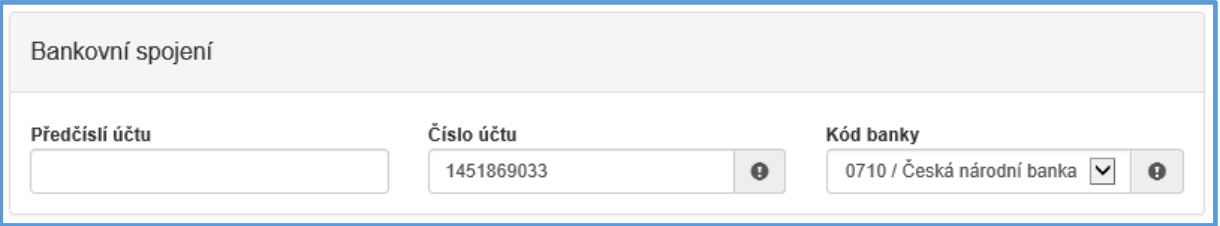

- **-** *Předčíslí účtu* nepovinná položka, předčíslí může obsahovat max. 6 znaků,
- **-** *Číslo účtu* povinná položka, může obsahovat max. 10 znaků,

**-** *Kód banky* – povinná položka, v rozbalovacím seznamu vyberte kód banky.

#### **Adresa sídla žadatele**

*Obrázek 29 – Adresa sídla žadatele*

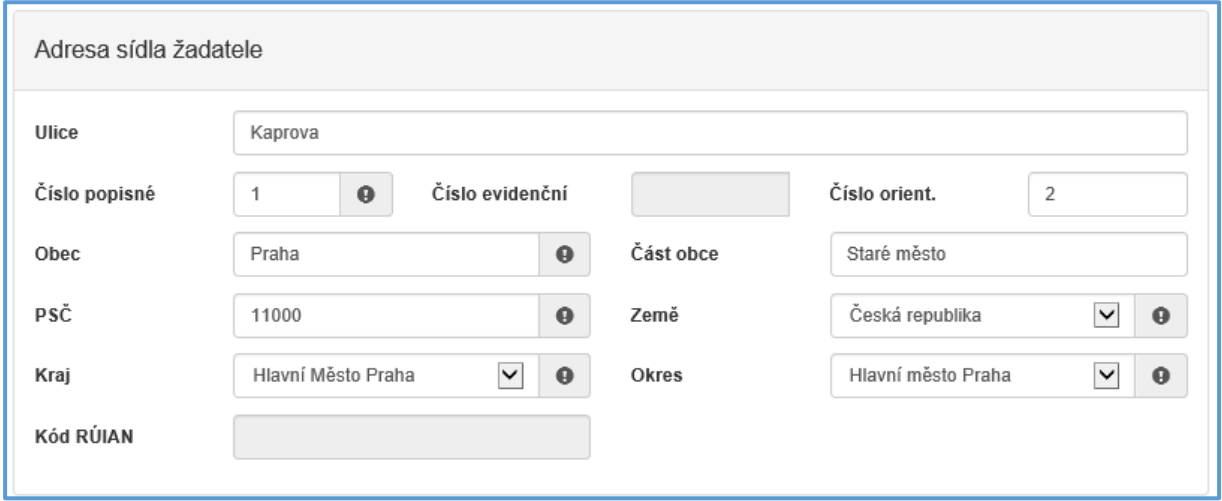

Při vyplnění adresy je možné využít inteligentního našeptávání dat. U ulice zadejte první písmeno a všechny ulice začínající tímto písmenem se Vám zobrazí do výběru.

- **-** *Ulice* nepovinná položka,
- **-** *Číslo popisné* povinná položka, pokud vyplníte č. p., nevyplňujte č. e.,
- **-** *Číslo evidenční* povinná položka, pokud vyplníte č. e., nevyplňujte č. p.,
- **-** *Číslo orientační* nepovinná položka,
- **-** *Obec* povinná položka, vyplňte název obce,
- **-** *Část obce* povinná položka, vyplňte název části obce,
- **-** *PSČ*  povinná položka, vyplňte číslo poštovní směrovací číslo,
- **-** *Země* povinná položka, automaticky je zde předvyplněná Česká republika,
- **-** *Kraj*  povinná položka, vyberte z rozbalovacího seznamu název kraje, pokud tak neučiníte, nebude možné vyplnit okres,
- **-** *Okres* povinná položka, vyberte z rozbalovacího seznamu název okresu, pokud Vám tato položka nejde vyplnit, nemáte vybraný kraj,
- **-** *Kód RÚIAN* tento kód se Vám automaticky doplní dle číselníku po průběžném uložení a bude zobrazen v náhledu žádosti, pokud je Vaše adresa správně vyplněna.

#### **Korespondenční adresa žadatele**

Toto okno se vyplňuje v případě, je-li adresa sídla žadatele odlišná od korespondenční adresy žadatele. Je třeba zde označit checkbox (zaškrtávací pole) a poté postupovat stejně jako v předchozím bodě.

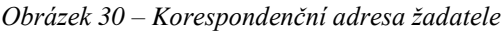

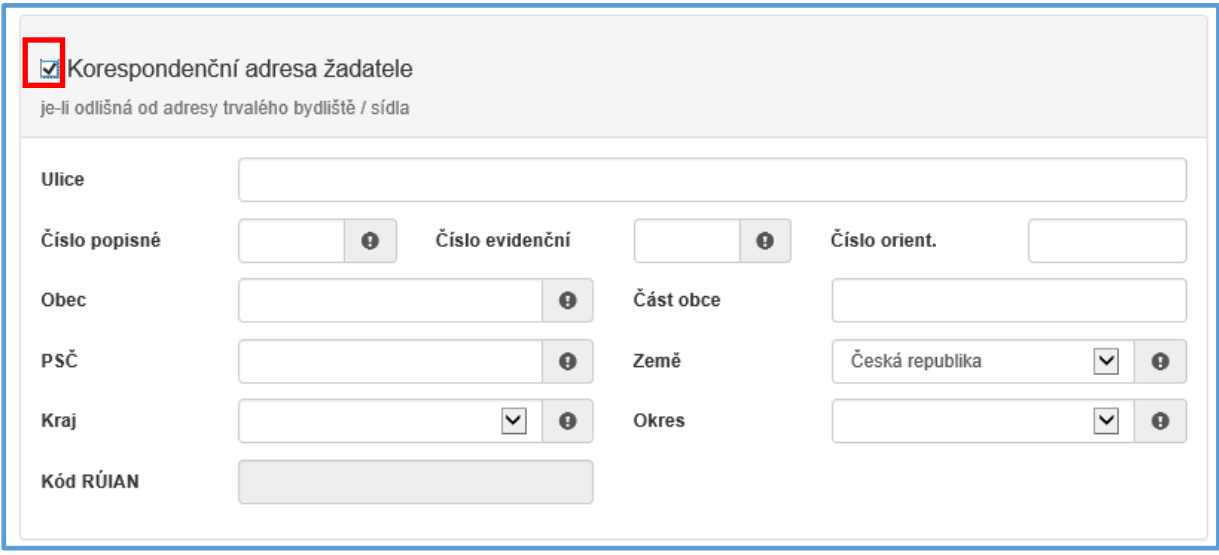

#### **Zplnomocněná osoba**

Vyplňuje se v případě, je-li součástí žádosti další osoba, které byla přidělena plná moc od žadatele. Pokud žadatel vyžaduje, aby veškeré informace/komunikace ohledně žádosti byly směřovány pouze a výhradně na zplnomocněnou osobu, vybere checkbox (zaškrtávací pole) "Požaduji, aby veškerá komunikace...". Plnou moc je poté nutné přiložit v záložce "Přílohy" – viz podkapitola 3.4.

*V případě zaškrtnutí checkboxu "Požaduji, aby veškerá komunikace..." uveďte*  Důležité! *adresu, kam budete chtít zasílat veškerou korespondenci. Nezapomeňte vyplnit ID datové schránky.* 

*Obrázek 31 – Zplnomocněná osoba*

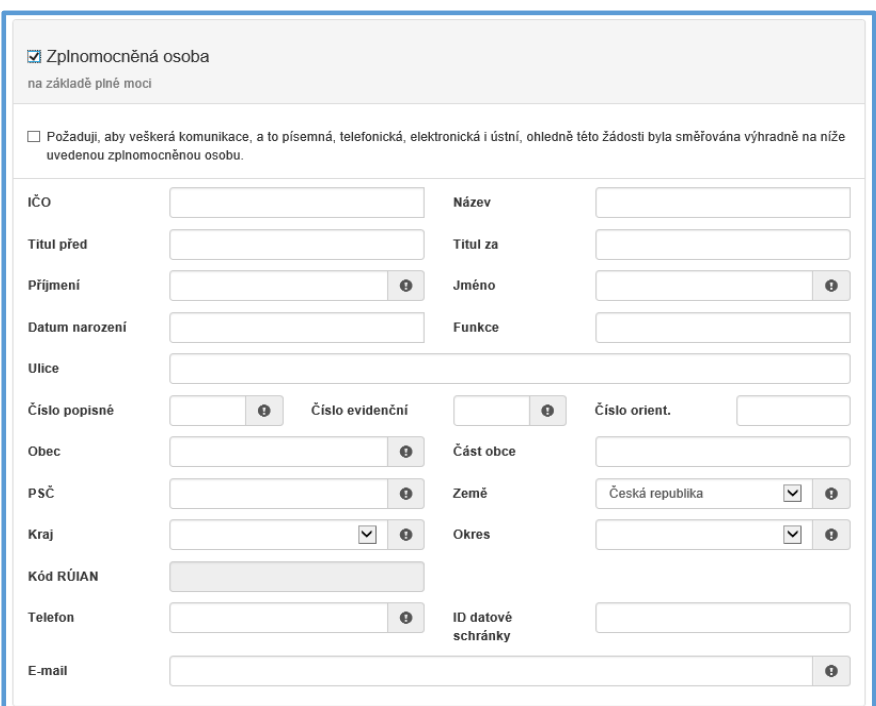

# <span id="page-19-0"></span>3.3 Záložka "Oblasti podpory"

Po kompletním vyplnění záložky **Identifikace žadatele / akce** se pomocí tlačítka

nebo prostřednictvím nabídky záložek v pravém horním rohu přesunete do záložky

O Další strana

# **"Oblasti podpory"**.

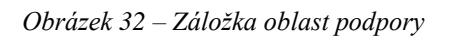

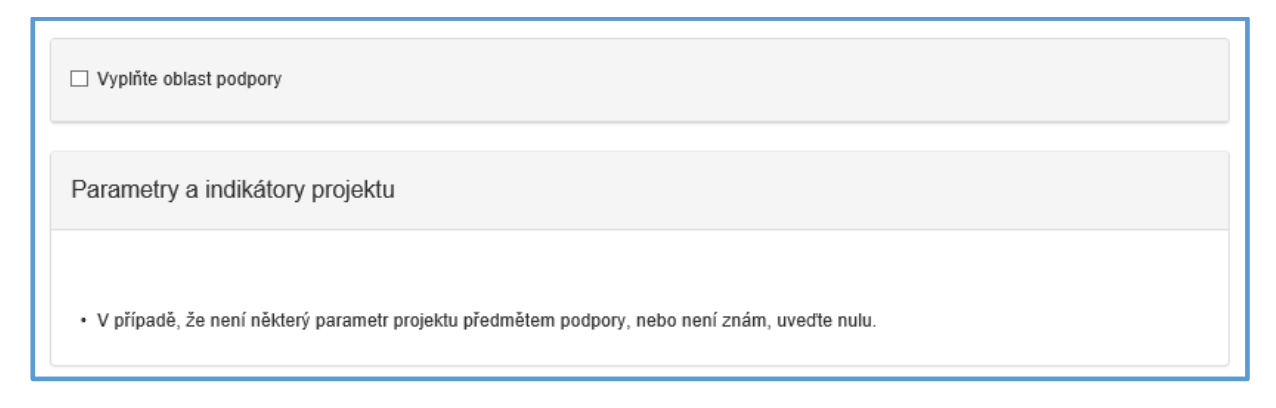

## ➢ **Oblast podpory**

V této záložce je nutné označit checkbox (zaškrtávací pole) "Vyplňte oblast podpory" a poté zaškrtnout možnou oblast podpory.

#### **Parametry a indikátory projektu**

Jakmile zvolíte oblast podpory, aktivuje se další oblast záložky, a to "Parametry a indikátory projektu". Parametry a indikátory se liší dle jednotlivých dotačních titulů.

*Obrázek 33 – Parametry a indikátory*

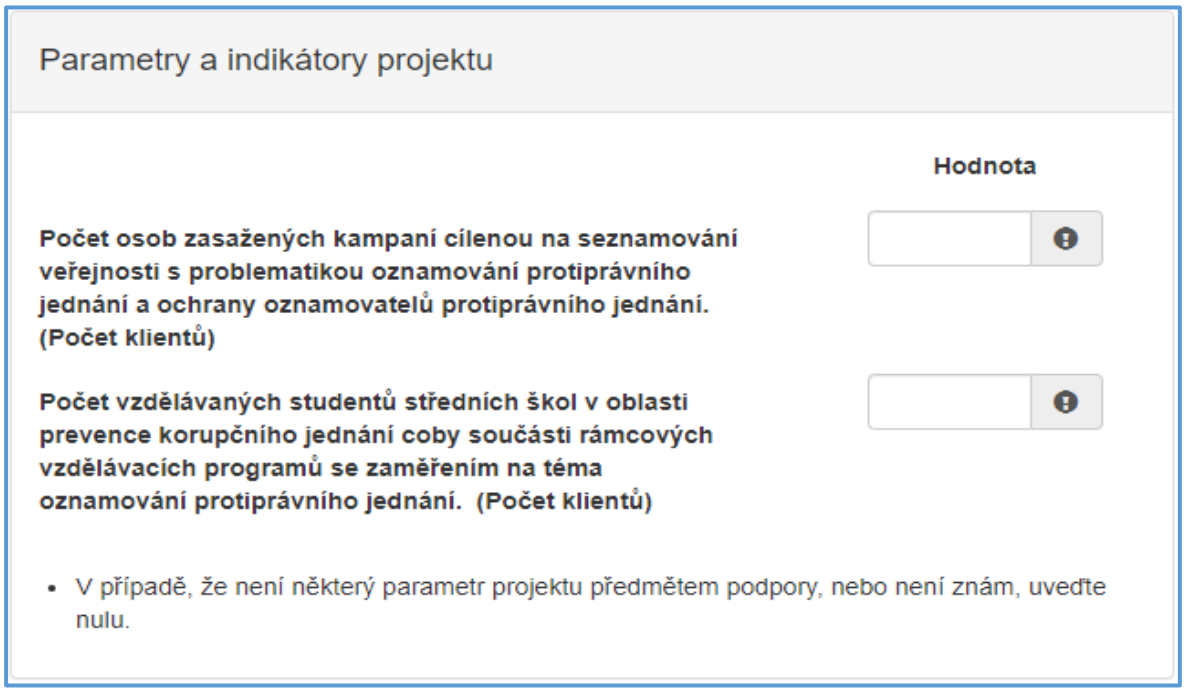

Do sloupce "Hodnota" vyplňte cifru definující hodnotu indikátoru.

*Po kliknutí kurzorem do políčka "Hodnota" v prvním řádku se zobrazí nápověda s rozmezím hodnot, které jsou povolené pro vyplnění. V případě zadání jiné nepovolené hodnoty Vás systém upozorní.*

*Obrázek 34 – Nápověda ve sloupci "Hodnota"*

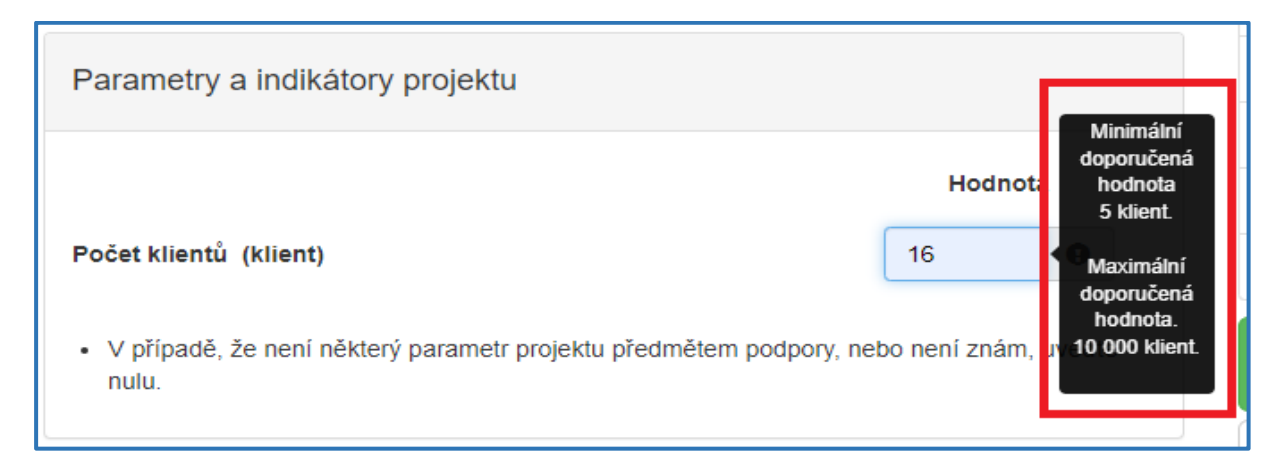

# <span id="page-21-0"></span>3.4 **Záložka** "Přílohy"

O Další strana Po kompletním vyplnění záložky **Oblast podpory** se pomocí tlačítka nebo prostřednictvím nabídky záložek v pravém horním rohu přesunete do záložky "Přílohy". Součástí každé žádosti o podporu jsou přílohy, které jsou specifické pro jednotlivé dotační tituly.

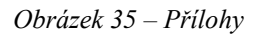

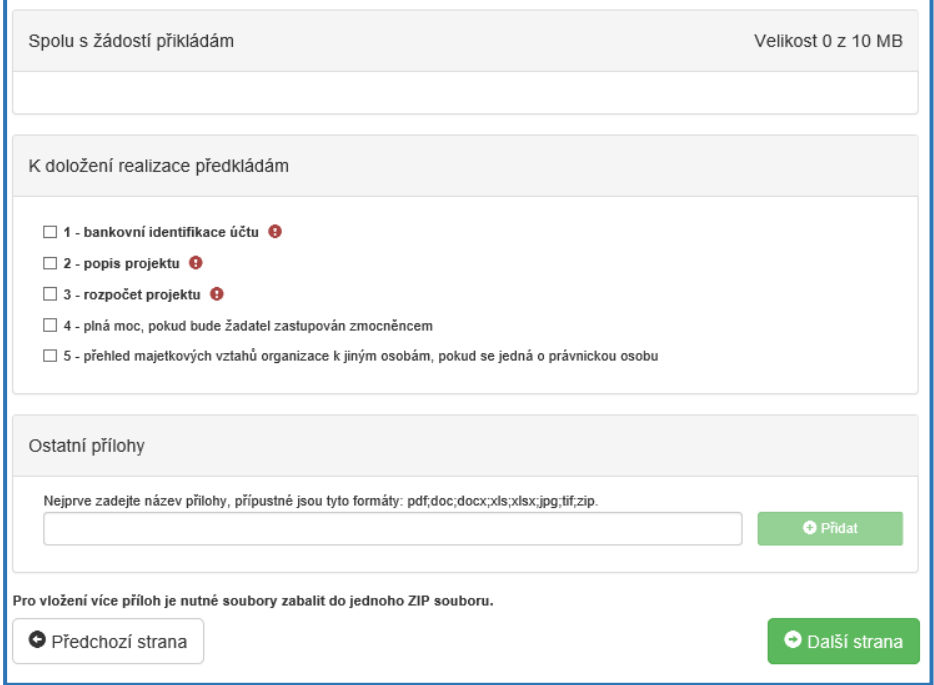

- **-** *bankovní identifikace účtu* přiložte prostou kopii,
- **-** *popis projektu* dle formuláře vyvěšené na stránkách MSp přiložte popis projektu,
- **-** *rozpočet projektu* dle formuláře vyvěšeného na stránkách MSp přiložte rozpočet projektu,
- **-** *plná moc pokud bude žadatel zastupován zmocněncem* pokud byla přidělena plná moc od žadatele další osobě, přiložte plnou moc, viz záložka Identifikace žadatele / akce – Zplnomocněná osoba,
- **-** *přehled majetkových vztahů organizace k jiným osobám,pokud se jedná o právnickou osobu*,
- **-** *rozhodnutí o akreditaci* přiložte prostou kopii (v případě dotačního titulu Rozvoj služeb pro oběti trestné činnosti poskytovaných na základě zákona č. 45/2013 Sb., o obětech trestných činů),
- **-** *běžná kopie aktuální dohody o spolupráci uzavřené s minimálně jednou věznicí* (v případě dotačního titulu Program podpory práce s rodinami osob odsouzených k výkonu trestu odnětí svobody),

**-** v případě žadatele, který nebyl příjemcem dotace MSp v daném dotačním titulu v předchozím roce, *je nutné doložit, že žadatel s cílovou skupinou v období posledního roku aktivně vykonával činnost* (např. přiložením výroční zprávy, odkazem na webové stránky, kde je zveřejněna výroční zpráva).

U příloh tedy označte vždy checkbox (zaškrtávací pole), že jste si vědomi, že přílohu **musíte doložit**.

V elektronické příloze jsou přípustné formáty: **pdf., zip**.

Přílohy přidáte vždy zeleným tlačítkem "Přidat", viz následující obrázek 36. Maximální velikost je **10 MB**.

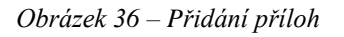

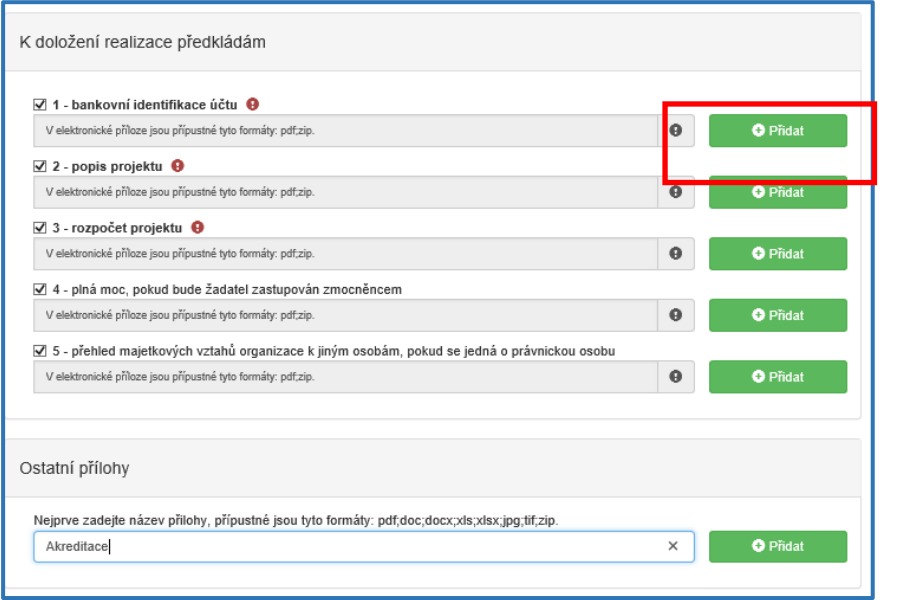

# <span id="page-22-0"></span>3.5 Záložka "Přehled výdajů"

O Další strana

Po kompletním vyplnění záložky **Přílohy** se pomocí tlačítka

nebo prostřednictvím nabídky záložek v pravém horním rohu přesunete do záložky "Přehled **výdajů"**.

#### Obrázek 37 – Přehled výdajů

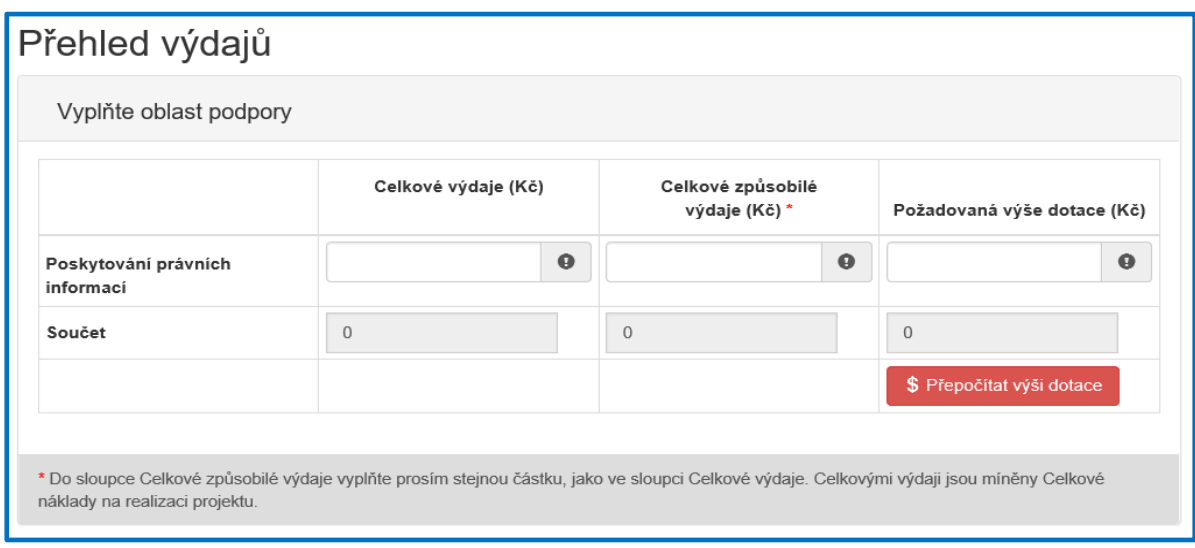

Dle vyplněné oblasti podpory (např. "Poskytování právních informací"), se v této záložce vyplňují Celkové výdaje, Celkové způsobilé výdaje a Požadovaná výše dotace. Všechny položky jsou povinné!

**Důležité!** Do sloupců Celkové výdaje a Celkové způsobilé výdaje se bude vyplňovat *ta samá částka, viz obrázek 38. Výdaji jsou myšleny náklady na realizaci projektu!*

*V případě, že se Vám objevuje nula v Přehledu výdajů, je nutné označit výchozí nulu a přepsat ji na cifru, kterou chce zadat. Částka se zadává v celých číslech.*

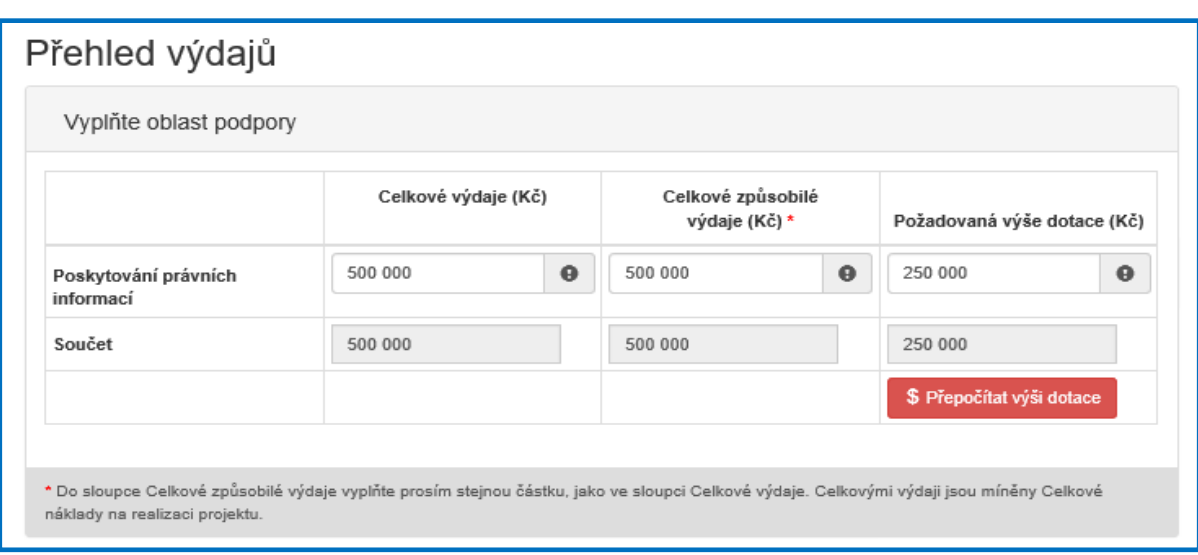

*Obrázek 38 – Přehled výdajů – příklad částky*

**Důležité!** Tlačítko  $s$ <sup>Přepočítat výši dotace</sup> stiskněte pouze, pokud chcete provést automatický *výpočet. Po stisknutí se provede automatický přepočet výše požadované dotace na 70 % celkových způsobilých nákladů (celkových nákladů). Pokud požadujete nižší procento dotace, tlačítko neaktivujte.* 

# <span id="page-24-0"></span>3.6 **Záložka** "Hodnocení"

O Další strana Po kompletním vyplnění záložky **Přehled výdajů** se pomocí tlačítka nebo prostřednictvím nabídky záložek v pravém horním rohu přesunete do záložky **"Hodnocení"**.

V této záložce jsou zobrazeny 4 body, na které musí každý žadatel odpovědět. Všechny body jsou povinné.

*Obrázek 39 – Otázky v záložce "Hodnocení"*

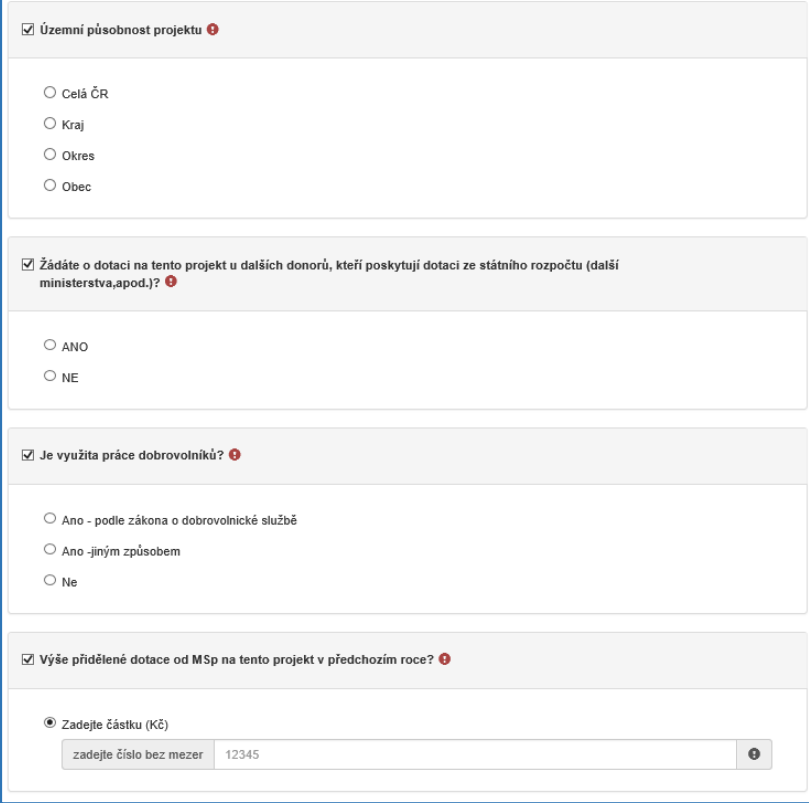

# <span id="page-24-1"></span>3.7 **Záložka** "Výše dotace"

O Další strana Po kompletním vyplnění záložky **Hodnocení** se pomocí tlačítka nebo prostřednictvím nabídky záložek v pravém horním rohu přesunete do záložky "Výše **dotace"**. Výše dotace vychází z čísel uvedených v záložce **Přehled výdajů.** 

#### *Obrázek 40 – Výše dotace*

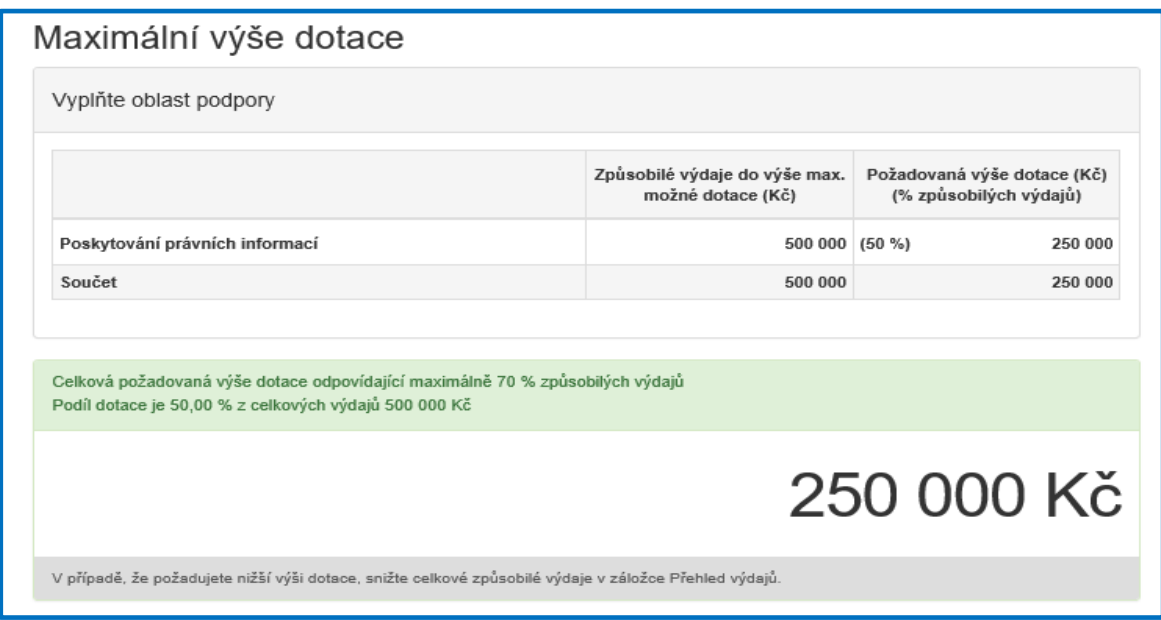

*Způsobilými výdaji do výše max. možné dotace (Kč) jsou znázorněny celkové náklady na realizaci projektu a Požadovanou výší dotace (Kč) (% způsobilých výdajů) se rozumí výše dotace, která je požadována.*

## <span id="page-25-0"></span>3.8 Záložka "Náhled žádosti"

O Další strana Po kompletním vyplnění záložky **Výše dotace** se pomocí tlačítka nebo prostřednictvím nabídky záložek v pravém horním rohu přesunete do záložky "Náhled **žádosti"**.

Než přejdete k poslední záložce, a to k "Odeslání žádosti", doporučujeme provést celkovou kontrolu Vaší vyplněné žádosti pomocí funkce **Kontrola žádosti**, která se nachází v pravé části pod nabídkou záložek, viz obrázek 41.

*Obrázek 41 – Kontrola žádosti*

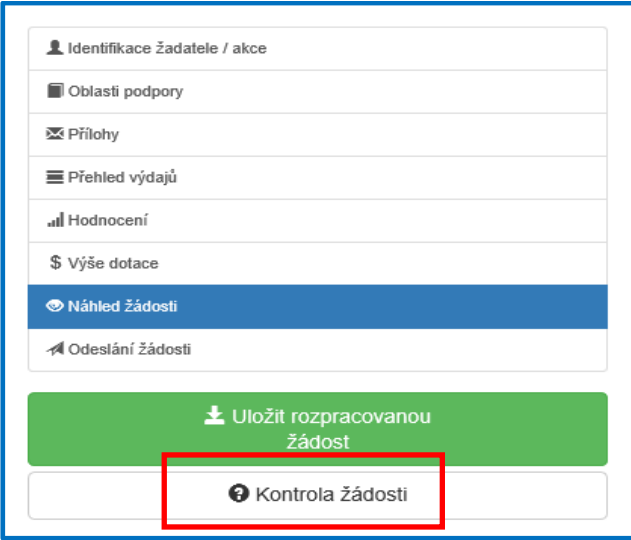

V případě, že je žádost zcela v pořádku, zobrazí se pod záhlavím formuláře následující hlášení, viz obrázek 42.

*Obrázek 42 – Žádost bez chyb*

Žádost odpovídá všem požadavkům na podání. Žádost může být odeslána.

V opačném případě se chybně vyplněné body zobrazí v červeném rámečku a pro úspěšné odeslání žádosti je nezbytné je opravit. Hlášení o chybách může vypadat např., viz obrázek 43.

Obrázek 43 – hlášení o chybách

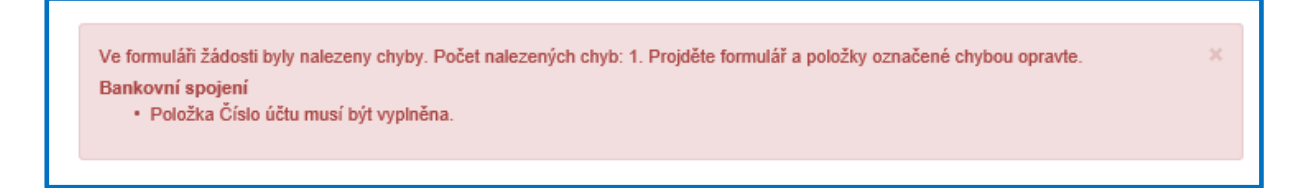

# <span id="page-26-0"></span>**3.9 Záložka "Odeslání dotace"**

Po kontrole záložky **Náhled žádosti** se pomocí tlačítka

O Další strana

s.

nebo prostřednictvím nabídky záložek v pravém horním rohu přesunete do záložky "Odeslání **dotace"**.

V dolní části záložky je pro odeslání nutné zaškrtnout následující 2 checkboxy s prohlášeními. Jako poslední krok vyplňte **Požadované pracoviště** z rozbalovacího seznamu – v případě

správně vyplněné záložky **Identifikace žadatele / akce** se Vám nabídne již předvyplněné příslušné pracoviště Ministerstva spravedlnosti.

*Obrázek 44 – Poslední kroky*

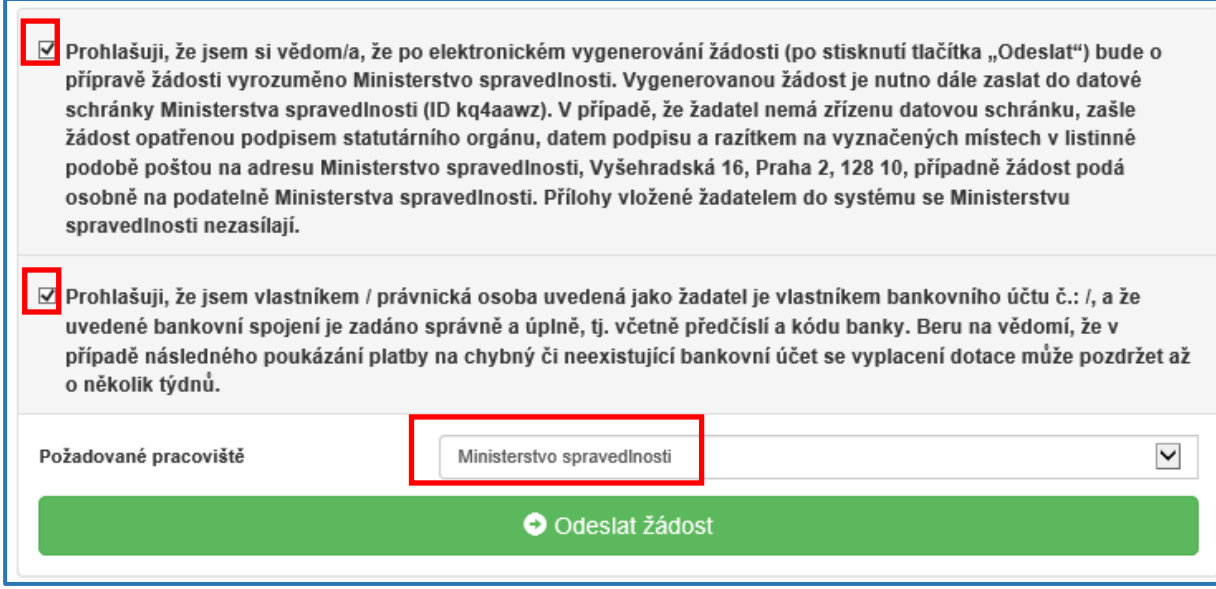

Ještě předtím, než se žádost odešle, může se zobrazit upozornění s doplňujícími informacemi.

Pro náš testovací příklad toto upozornění může vypadat následovně:

Obrázek 45 – kód RUIAN

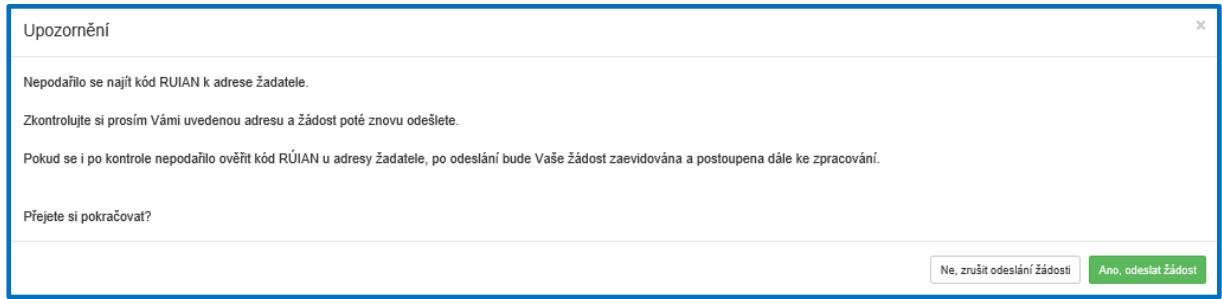

Kód RUIAN není překážkou pro odeslání žádosti, stisknete "ANO, odeslat žádost", poté se Vaše žádost odešle a žádosti je přiděleno identifikační číslo, viz obrázek 46. Po odeslání žádosti Vám bude doručen potvrzovací e-mail o úspěšné evidenci žádosti.

#### *Obrázek 46 – Odeslání žádosti*

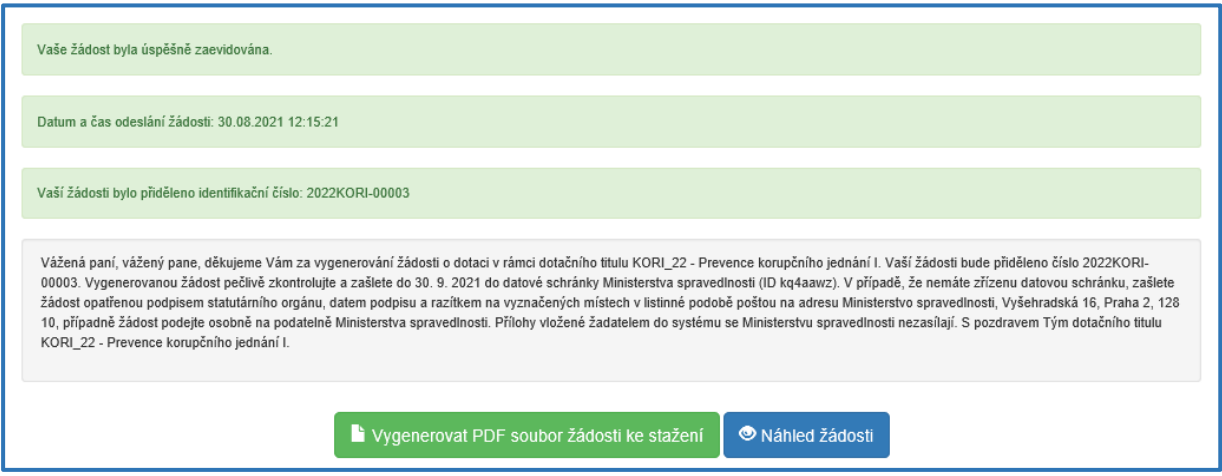

*V této fázi je na závěr nutné žádost stáhnout a vygenerovat PDF, které poté (již bez příloh) zašlete do 30. 09. 2022 elektronicky prostřednictvím datové schránky (kq4aawz), osobně nebo poštou na adresu Ministerstva spravedlnosti. Dokumenty musí být opatřeny podpisem, razítkem a datem v případě zaslání poštou nebo doručením osobně na podatelnu MSp. Vygenerovaná žádost, která nebude zaslána výše uvedeným způsobem, nebude podaná.* 

Po odeslání se na hlavní stránce webového portálu, do kterého se dostanete zpět kliknutím na **Žádosti** (v horní liště, viz obrázek 47), zobrazí **Moje žádosti** (viz obrázek 48), kde je zobrazeno **číslo a název žádosti, datum odeslání,** a s nimi **Stav**: **žádost odeslána do IS. Zde můžete sledovat, v jakém stavu (fázi administrace) se Vaše žádost nachází.** 

*Obrázek 47 – Horní lišta* 

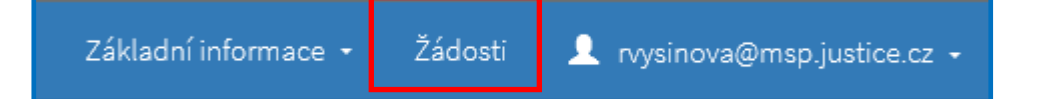

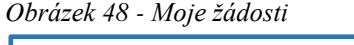

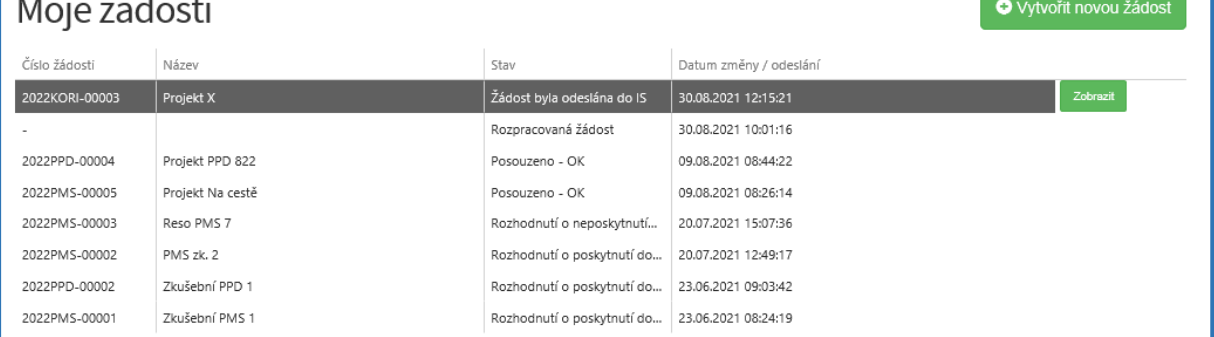

# <span id="page-29-0"></span>**3.10 Zrušení žádosti**

Na hlavní stránce webového portálu kliknutím na **Žádosti** (v horní liště, viz obrázek 49), kde je zobrazen **Stav** žádosti, lze žádost také zrušit. Žádost však musí být ve stavu **"rozpracovaná".**

Žádost, která nebyla ještě odeslána do informačního systému (je rozpracovaná) – lze zrušit nebo opravit, kdykoliv během termínu trvání výzvy.

*Obrázek 49 – Rozpracovaná žádost*

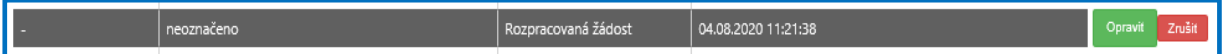